# **Step #1: Back-Up Current REFS Database (before installation of the new software)**

**An external backup storage solution, a Flash Drive, USB Storage device, CD or DVD writer, can be used, or a folder on your desktop (or anywhere easily accessible on your computer system) can be created to back-up your existing database.** 

**1. Open Windows Explorer, or double click on "My Computer", and expand the "C" drive to locate the "ELEC" folder.**

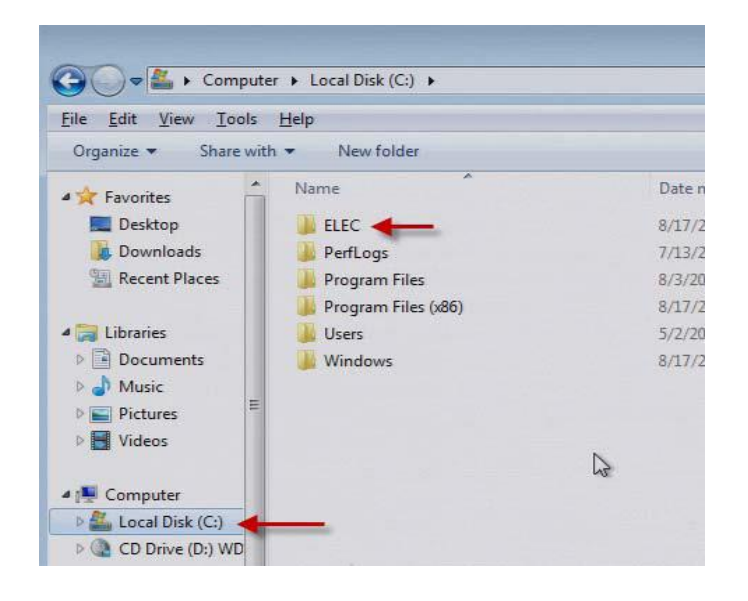

**3. Locate and select your external storage drive or the folder created for your back-up, right-click and "Paste", to copy the REFS folder to this location**.

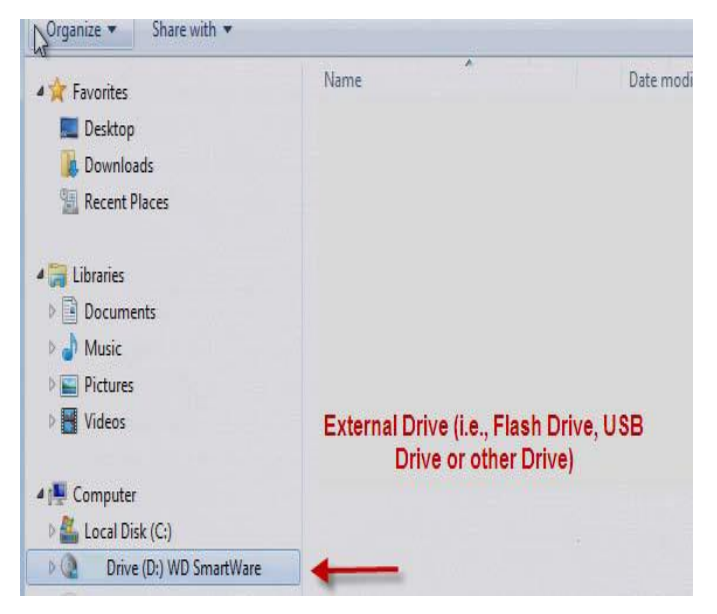

**2. Expand the ELEC folder to display the "REFS folder. Right-click on the REFS folder. In the display Menu that appears, click "Copy".** 

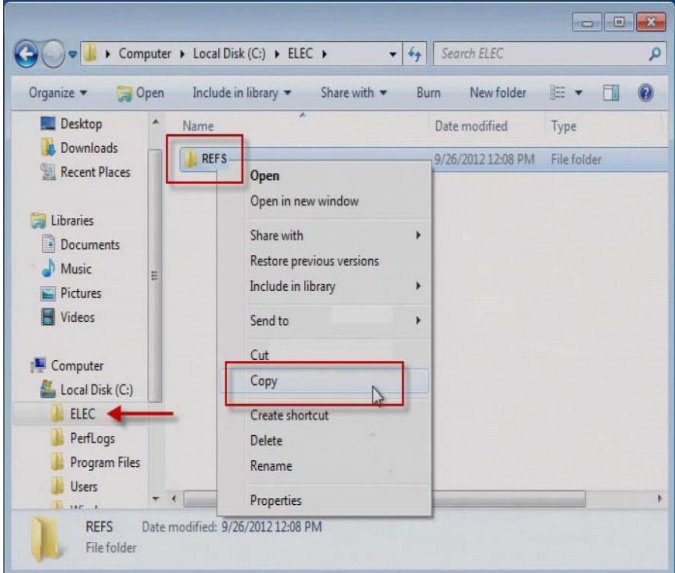

 **4. The REFS folder will be copied to your back-up location.**

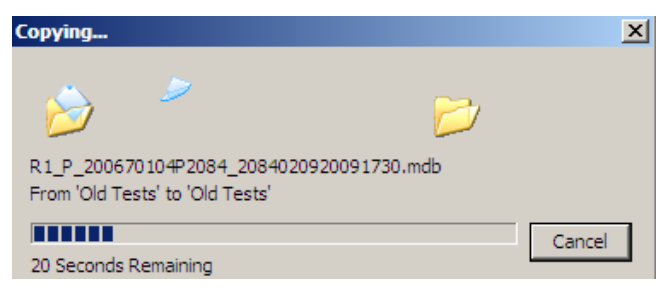

**When the REFS folder is copied to your backup location, you have successfully backed up your REFS database.**

## **Step #2: Install REFS Version 4.0**

**1. Navigate to: [http://www.elec.nj.gov/refs\\_setup/publish.htm\(](http://www.elec.nj.gov/refs_setup/publish.htm)Screen Shots for Google Chrome)**

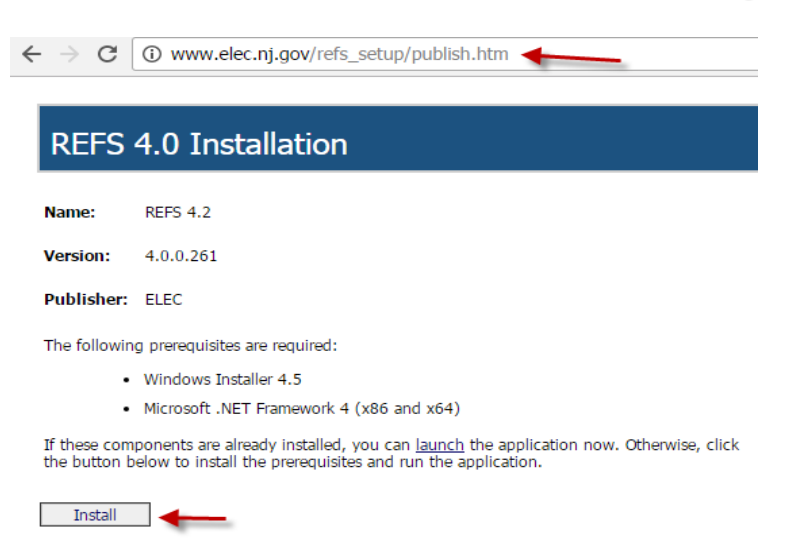

**2. Click the Install button. This will download a Setup File. Click on the Setup File once download is complete.**

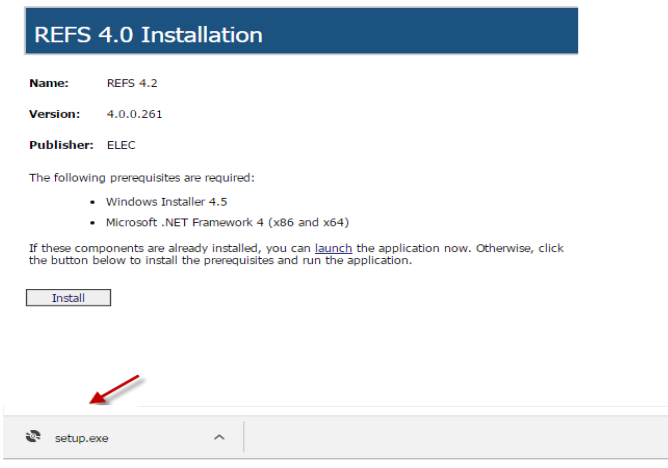

#### **You may get several caution messages.**

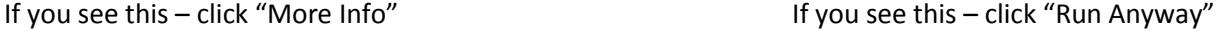

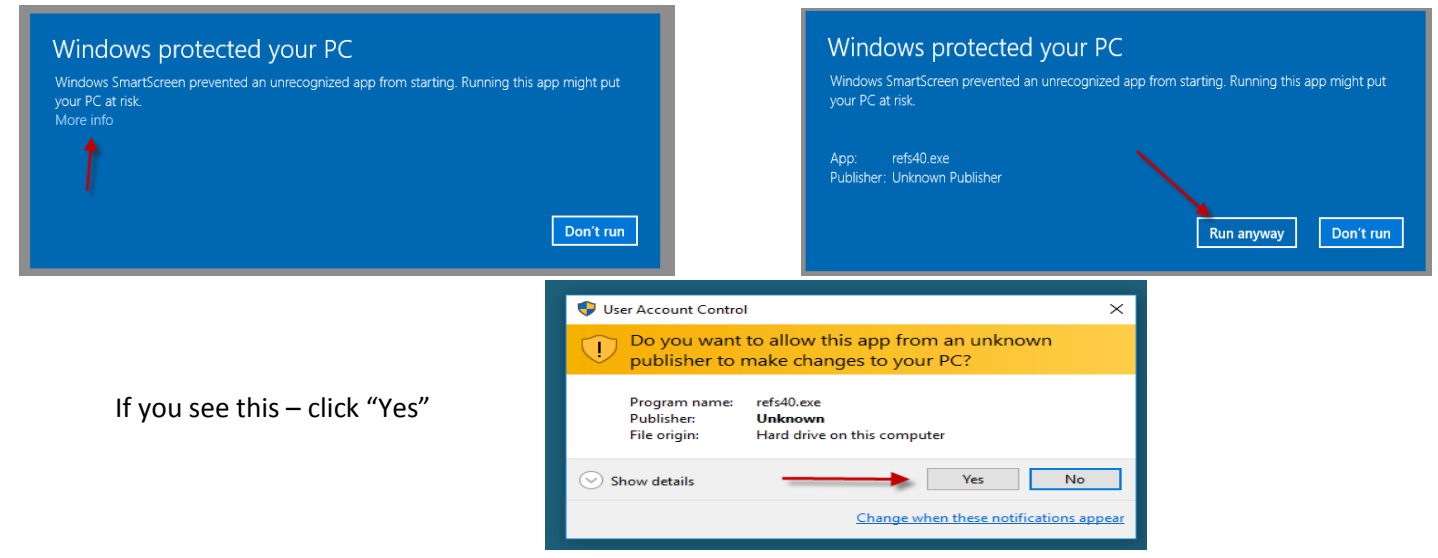

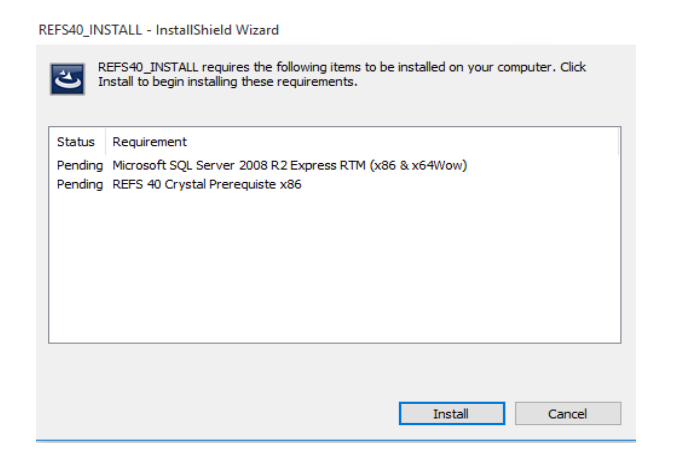

### **5. Click "Install" 6. Click "Finish**

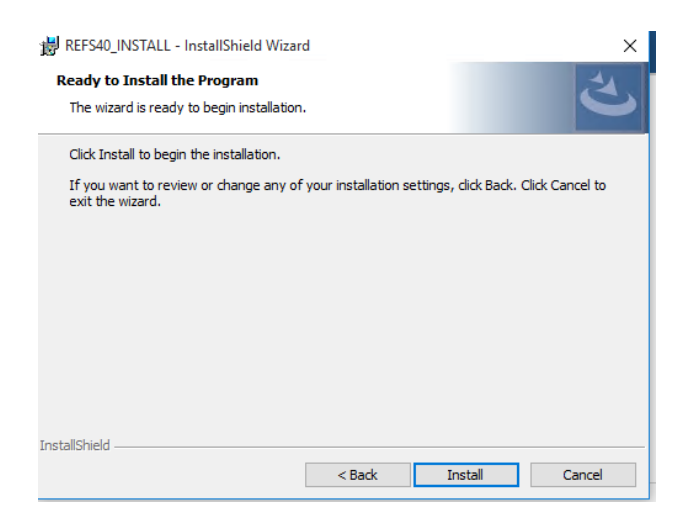

### **3. Click "Install"** 4. **Click "Next"**

ŧ

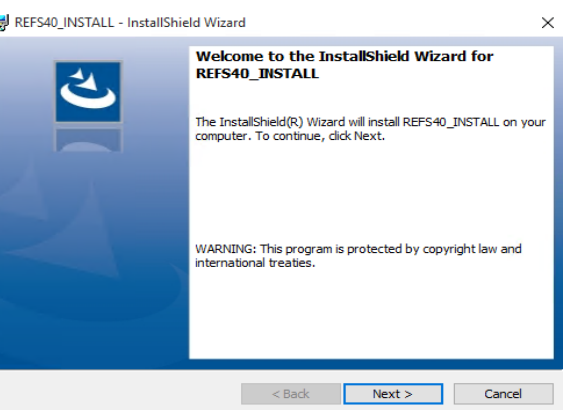

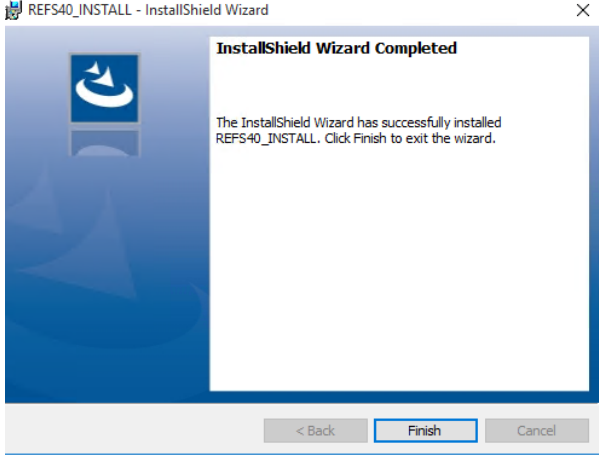

# **The initial install of REFS is now complete.**

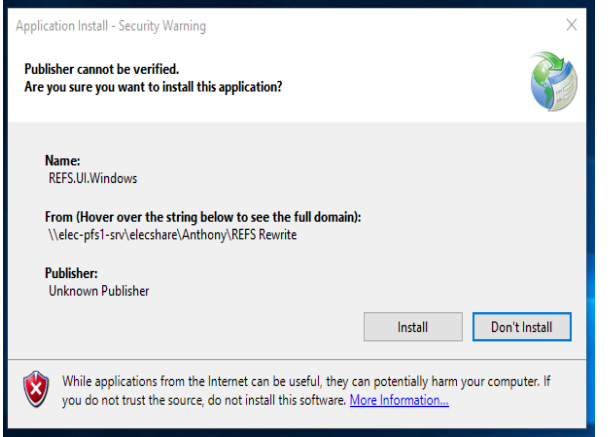

**REFS Version 4.0 program will install and open. → Click "Next" (Conversion of .MDB databases will begin)**

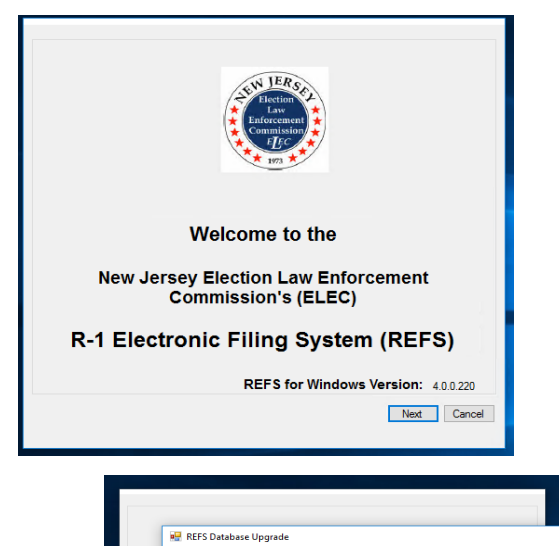

**REFS Database Upgrade** 1/4 Database(s) Import Rop **vveicome to the** New Jersey Election Law Enforcement

**This will appear while your databases are being converted. →**

# **Step #3: Uninstall REFS 3.73**

1. Find the application that will uninstall a program. (Usually located through the Control Panel, titled "Programs and Features"

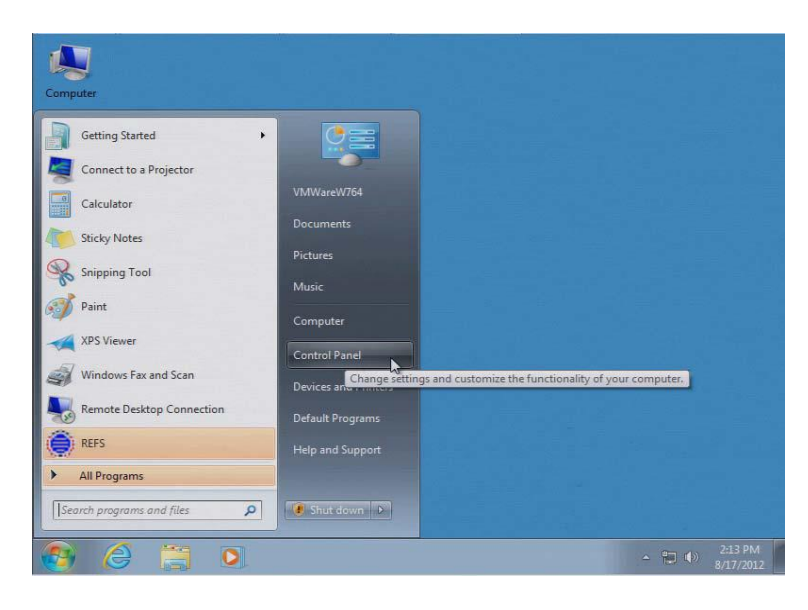

2. Highlight REFS and then click on "Uninstall", following the program instructions.

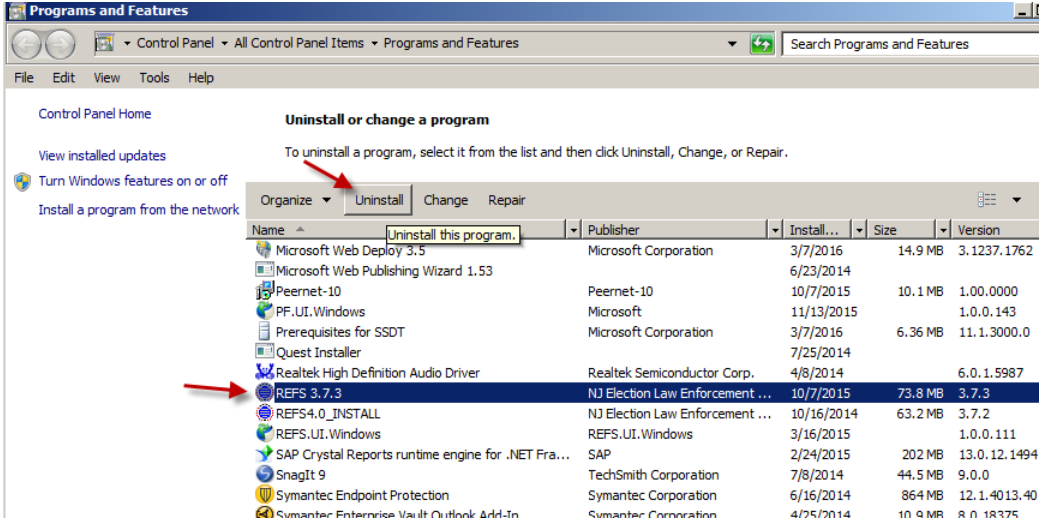

If a "User Account Control" screen appears, click "Yes" to continue.

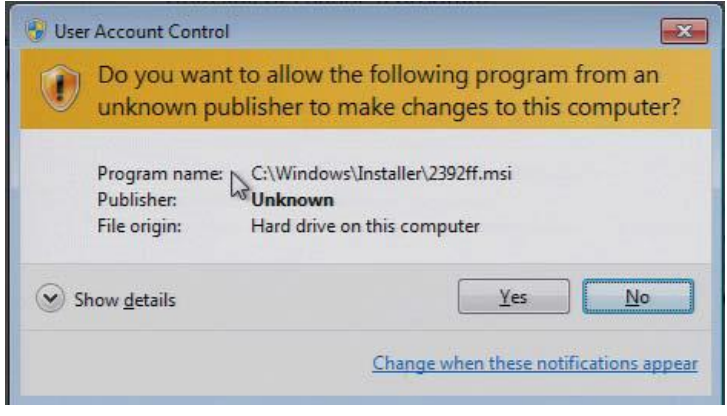

3. At the final screen, click "Yes" to reboot your computer.

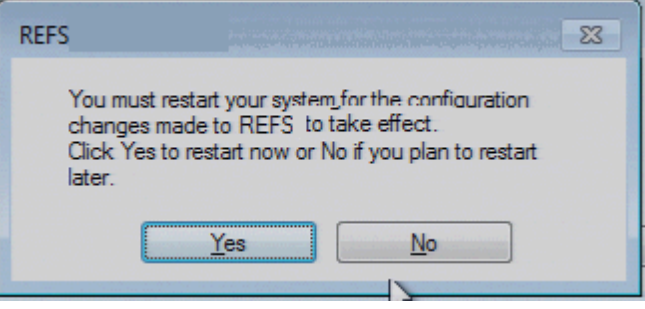